■10-1-4 支払入力を行う

発注先(買掛先)への支払額が確定した後、発注先ごとに支払入力を行います。

【ポイント】

・支払入力を行うことで買掛金を管理することができます。

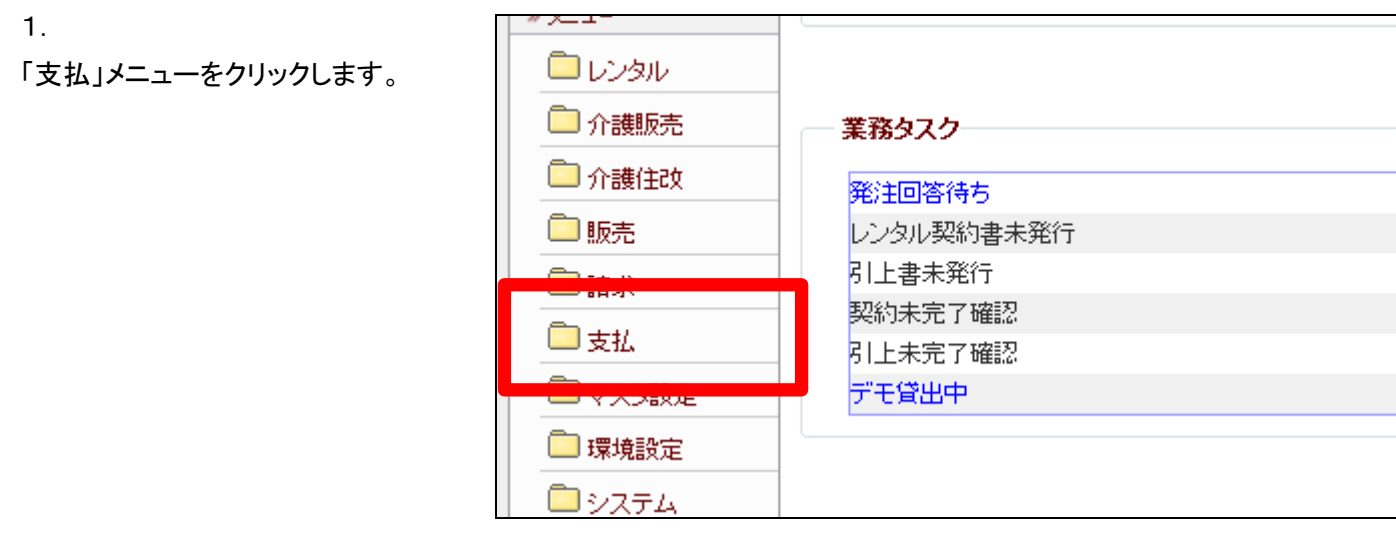

2.

メニューが展開されますので、「支 払入力」メニューを選択します。

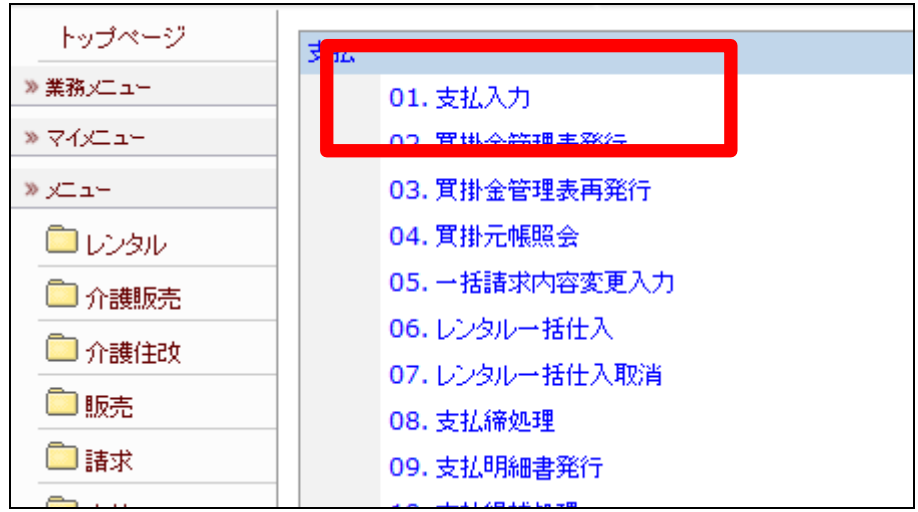

支払入力画面が表示されます。

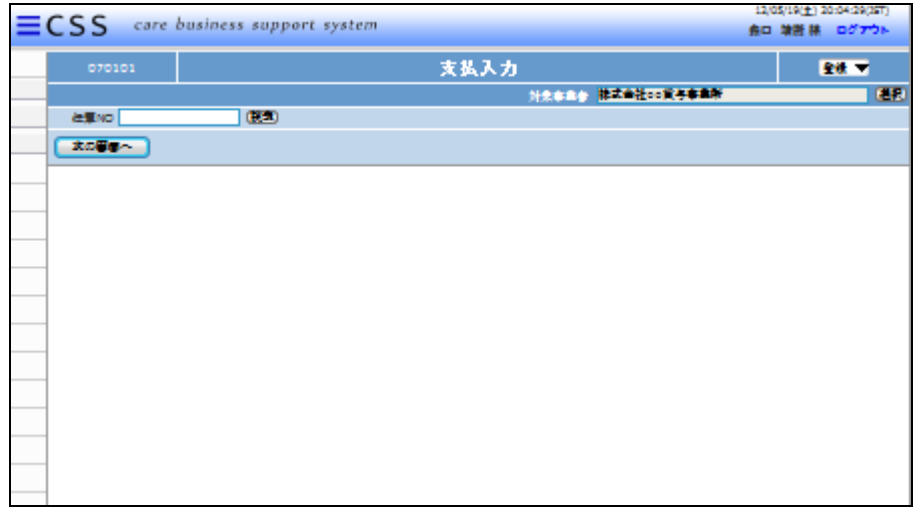

#### 4.

「次の画面へ」をクリックします

# 【ポイント】

伝票№は当システムで管理を行う ための番号です。番号はシステム が自動的に取得しますので、空欄 のままお進み下さい。

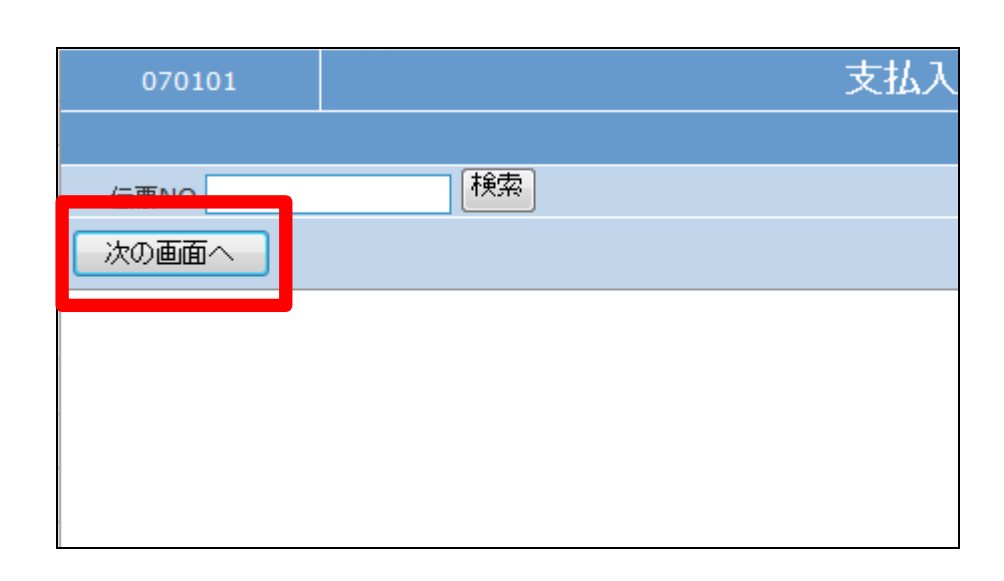

### 5.

入金先選択画面が表示されます。

- ① 仕入先の検索を行います。
- ② 支払日を半角数字8桁で入力 します。基準値で表示されて いる日付は「取引日設定入 力」で登録された日付です。
- ③ 摘要へ入力されたコメントは買 掛金元帳照会画面に反映され ます。

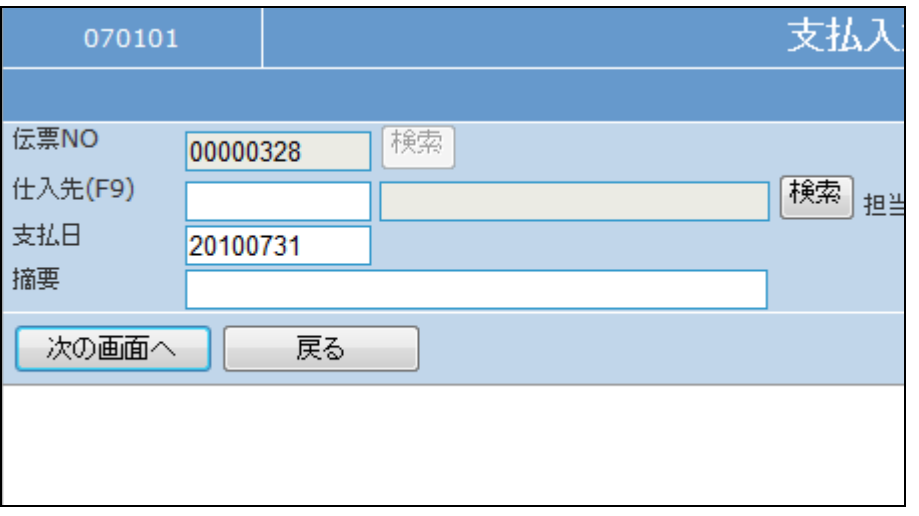

仕入先を選択します。

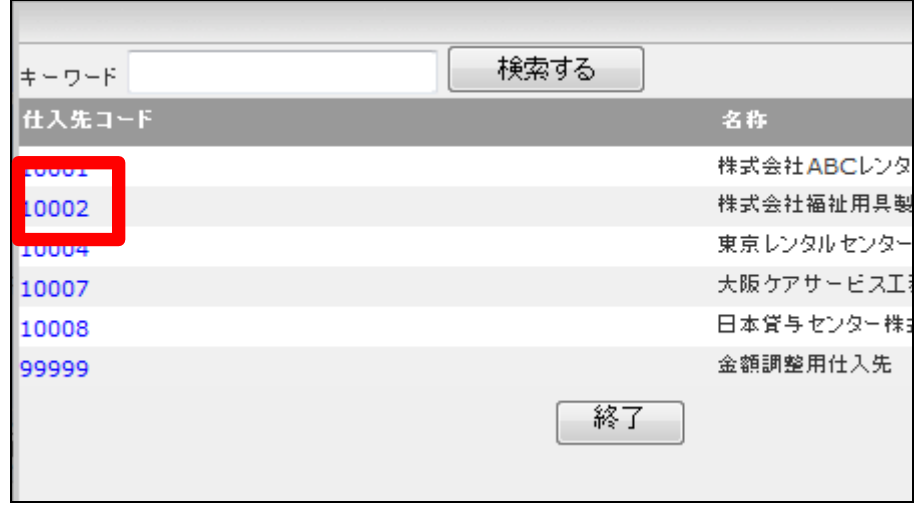

# 7.

「次の画面へ」をクリックします。

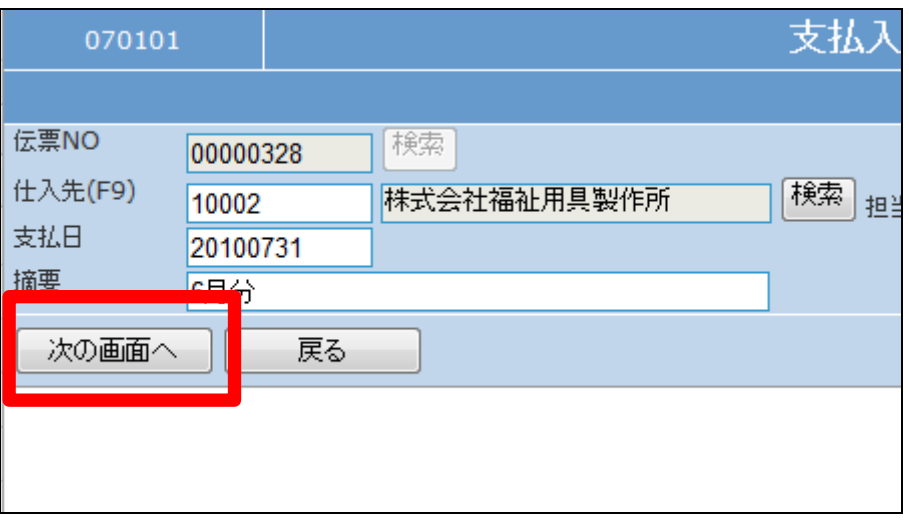

### 8.

支払入力画面が表示されます。

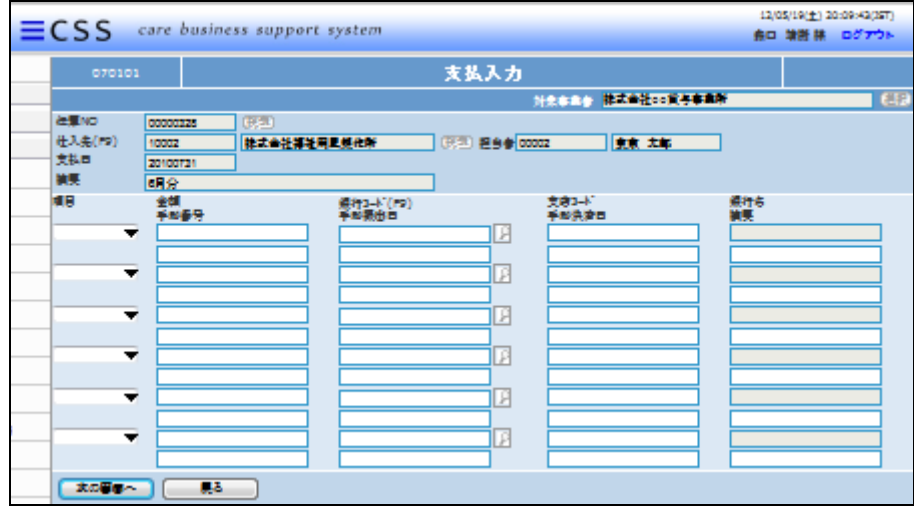

以下は基本入力項目です。

- ① 項目:支払項目を選択します。
- ② 金額:半角数字で入力します。

項目で振込を選択された場合は 銀行コードと支店コードは自動的 に反映されます。

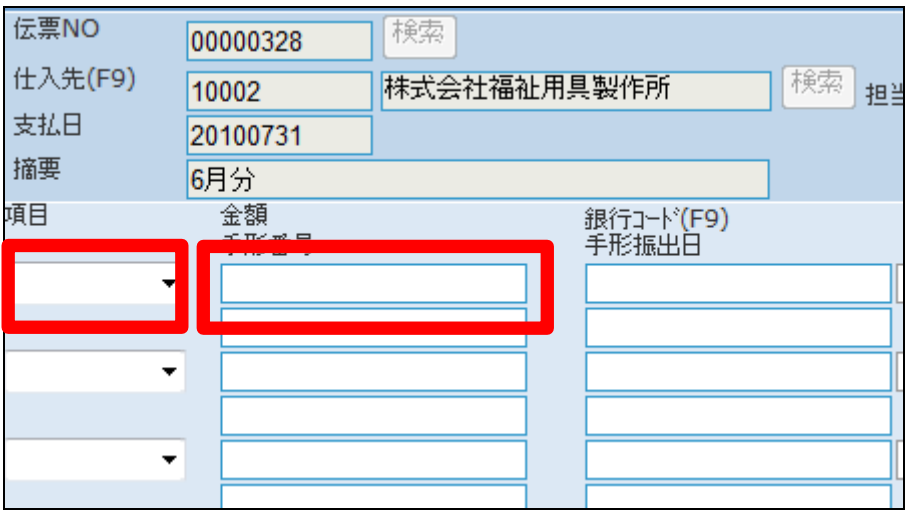

10.

③ 摘要:必要に応じて入力しま す。必須項目ではありませ ん。

÷

÷ L,

L,

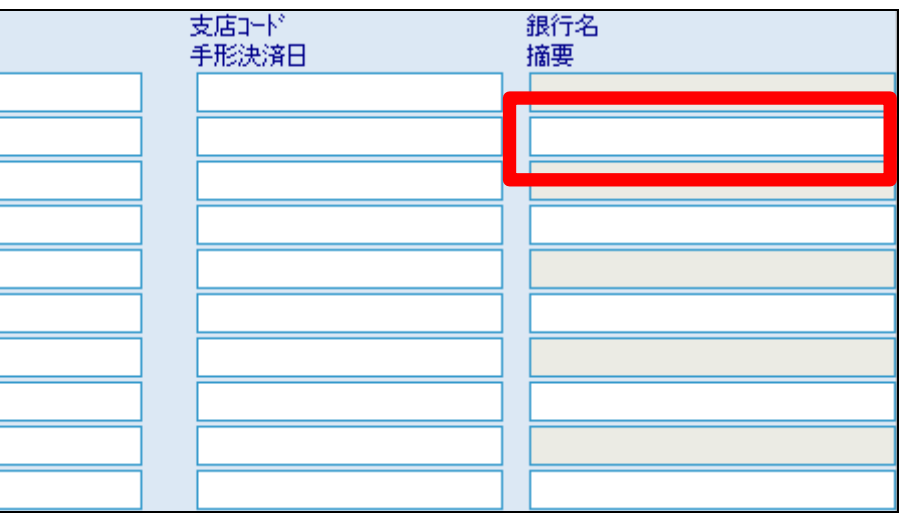

11.

項目選択と金額入力後画面です。

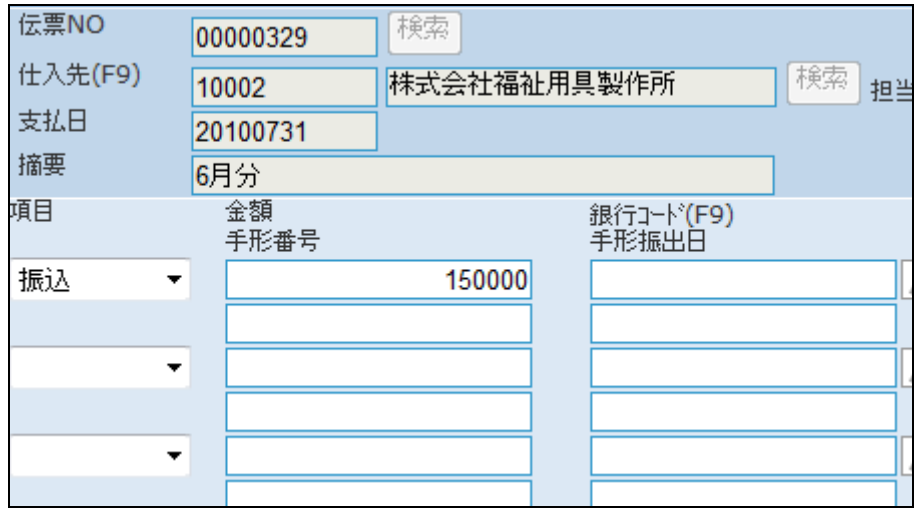

摘要項目の入力後画面です

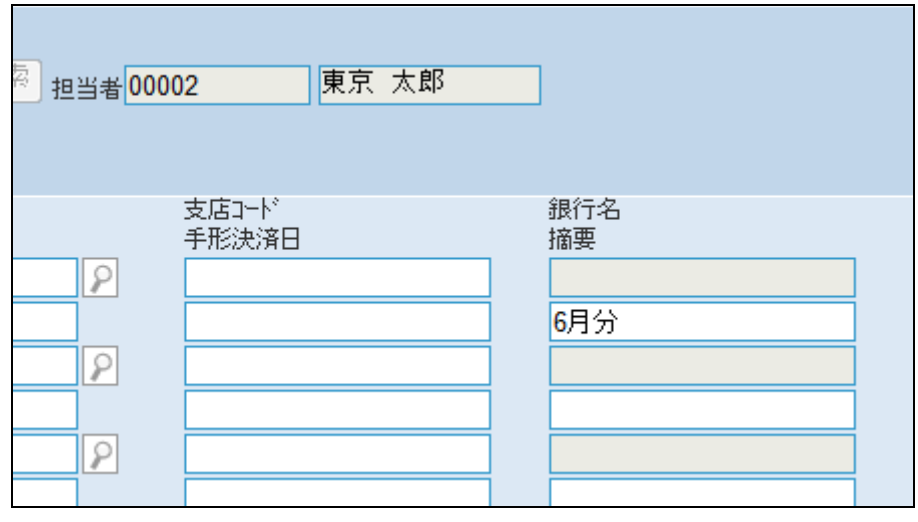

### 13.

「次の画面へ」をクリックします。

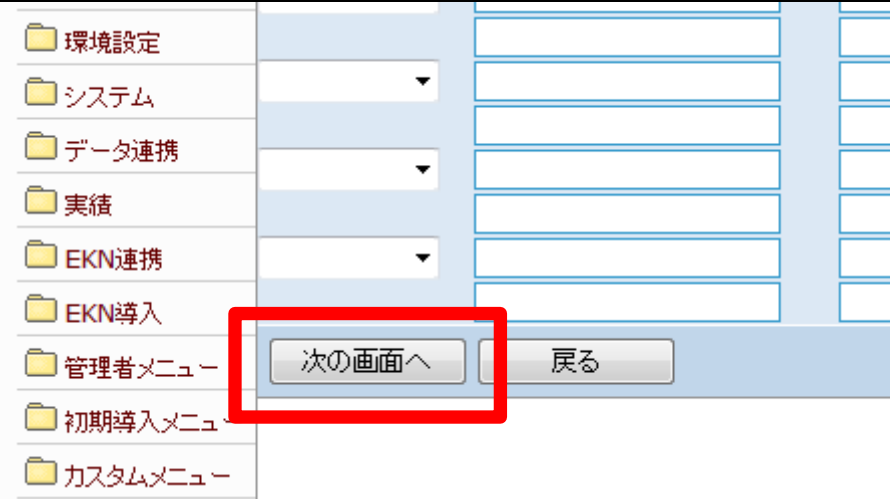

### 14.

内容を確認して支払入力を登録す る場合は「登録する」をクリックしま す。

登録を中止する場合は「戻る」をク リックします。

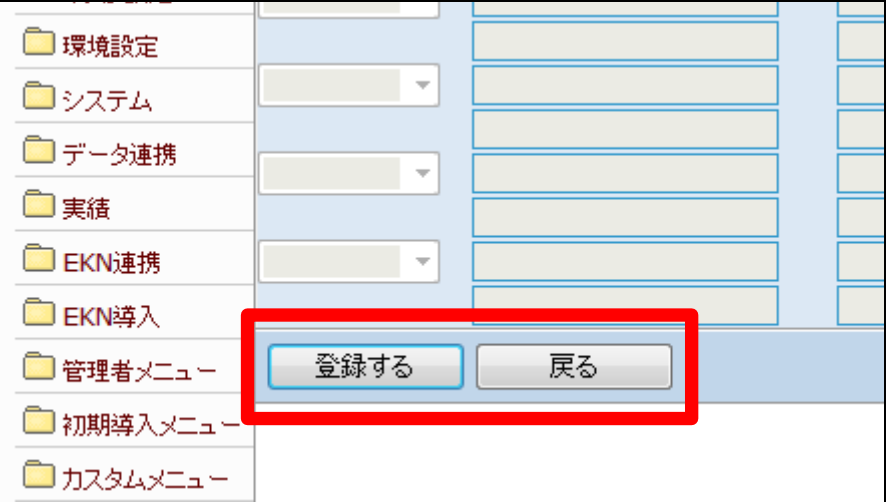

支払入力の登録が行われました。

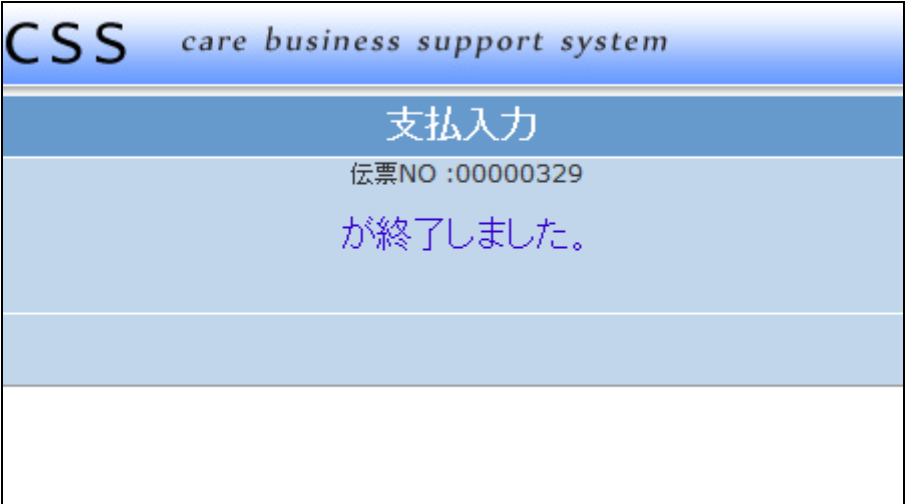